# 【Windows7 Professional 32 ビットモデル向け】 QuickAgent インストール手順

Version 1.0

## 目次

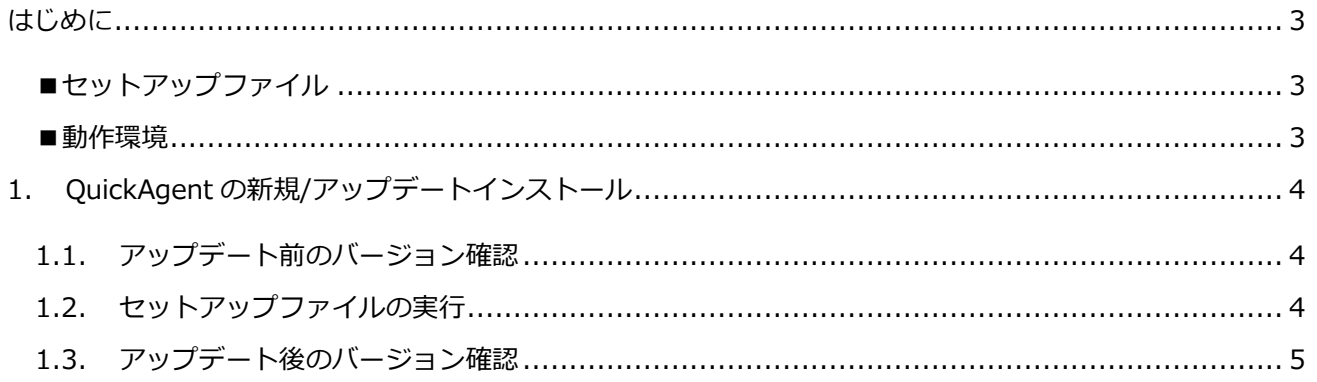

### <span id="page-2-0"></span>はじめに

本書は、QuickAgent の新規/アップデートインストール手順について説明します。

#### <span id="page-2-1"></span>■セットアップファイル

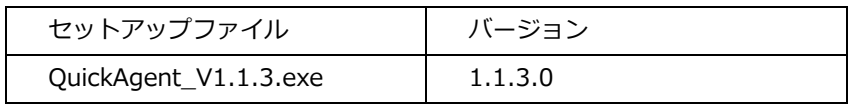

#### <span id="page-2-2"></span>■動作環境

- 機種: RW-16G1
- OS: Windows7 Professional 32 ビット
- <span id="page-3-0"></span>1. QuickAgent の新規/アップデートインストール
- <span id="page-3-1"></span>1.1. アップデート前のバージョン確認

新規にインストールする場合は本手順をスキップし、「セットアップファイルの実行」へ進んでください。

- ① 「スタート」→「すべてのプログラム」→「SHARP QuickAgent」の「QuickAgent」を起動します。 #「シーンの使い方」が表示された場合は「閉じる」を押してください。
- ② 上部の「管理」タブを選択し、「情報」を選択します。 「QuickAgent バージョン」が 1.1.3.0 より小さい事を確認してください。 「QuickAgent バージョン」が 1.1.3.0 の場合はアップデートの必要はありません。
- <span id="page-3-2"></span>1.2. セットアップファイルの実行
- ① 「QuickAgent\_V1.1.3.exe」をダブルタップします。 「次のプログラムにこのコンピューターへの変更を許可しますか?」のダイアログが表示された場合は、「はい(Y)」 をタップしてください。
- ② 「インストールの準備をしています。」と表示された後、「QuickAgent 用 Install Shield ウィザードへようこそ」の画 面が表示されます。

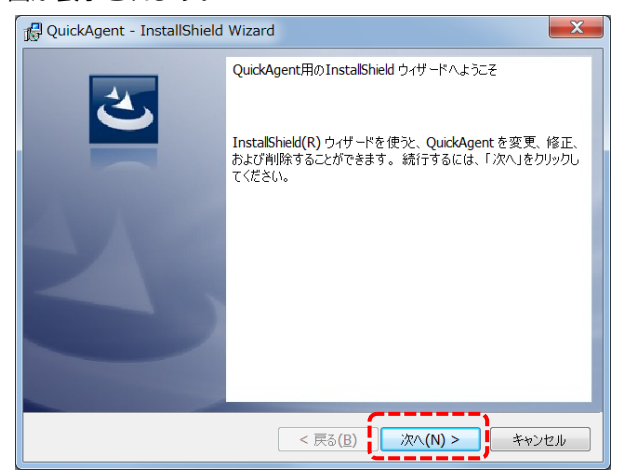

「次へ(N)」をタップします。

③ アップデートの場合、「使用中のファイル」の画面が表示されることがあります。

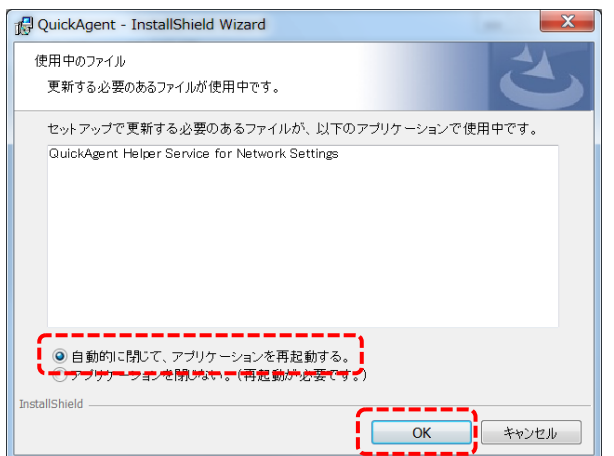

「自動的に閉じて、アプリケーションを再起動する。」を選択し、「OK」をタップします。

④ 「InstallShield ウィザードを完了しました」の画面が表示されます。

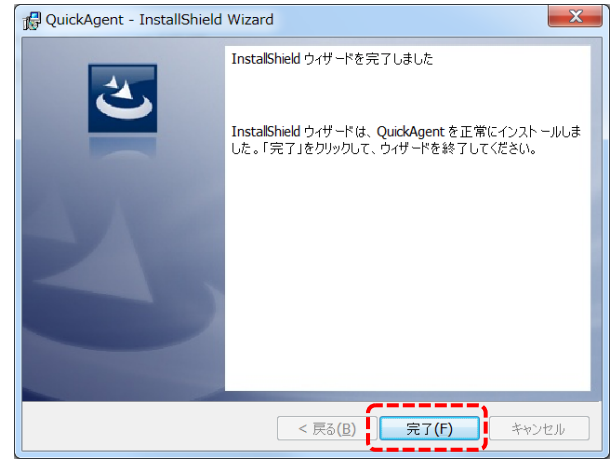

「完了(F)」をタップします。

これで QuickAgent のインストールが完了しました。

- <span id="page-4-0"></span>1.3. アップデート後のバージョン確認
- ① 「スタート」→「すべてのプログラム」→「SHARP QuickAgent」の「QuickAgent」を起動します。 #「シーンの使い方」が表示された場合、下部の「閉じる」を押してください。
- ② 上部の「管理」タブを選択し、「情報」を選択します。 「QuickAgent バージョン」が 1.1.3.0 になっていることを確認してください。